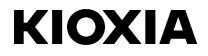

# SSD Utility

User Guide

Software Version 5.6.0015

# Contents

| Welcome!                       |   |
|--------------------------------|---|
| Key features                   | 1 |
| System requirements            | 1 |
| Installing SSD Utility         | 2 |
| Install SSD Utility in Windows | 2 |
| Create a Bootable Media        |   |
| Start a Bootable Media         | 2 |
| Starting SSD Utility           | 3 |
| Uninstall SSD Utility          |   |
| UI overview                    | 4 |
| SSD Utility Features           | 5 |
| Functional Overview            |   |
| Password Protection Features   | 7 |
| Target Products1               | 9 |
| -                              |   |

© 2022 Kioxia Corporation. All Rights Reserved. No part of this document may be reproduced in any form or by any means, and may not be used to make any derivative work (such as translation, transformation, or adaptation) without written permission from Kioxia Corporation.

#### Notice

The information contained in this guide, including but not limited to any product specifications, is subject to change without notice. KIOXIA CORPORATION AND ITS AFFILIATES ("KIOXIA") PROVIDE NO WARRANTY WITH REGARD TO THIS MANUAL OR ANY OTHER INFORMATION CONTAINED HEREIN AND HEREBY EXPRESSLY DISCLAIM ANY IMPLIED WARRANTIES OF MERCHANTABILITY OR FITNESS FOR ANY PARTICULAR PURPOSE WITH REGARD TO ANY OF THE FOREGOING. KIOXIA ASSUMES NO LIABILITY FOR ANY DAMAGES INCURRED DIRECTLY OR INDIRECTLY FROM ANY TECHNICAL OR TYPOGRAPHICAL ERRORS OR OMISSIONS CONTAINED HEREIN OR FOR DISCREPANCIES BETWEEN THE PRODUCT AND THE GUIDE. IN NO EVENT SHALL KIOXIA BE LIABLE FOR ANY INCIDENTAL, CONSEQUENTIAL, SPECIAL, OR EXEMPLARY DAMAGES, WHETHER BASED ON TORT, CONTRACT OR OTHERWISE, ARISING OUT OF OR IN CONNECTION WITH THIS GUIDE OR ANY OTHER INFORMATION CONTAINED HEREIN OR THE USE THEREOF.

#### Disclaimer

We assume no responsibility whatsoever for any damage or loss resulting from the use of this application. THIS APPLICATION IS PROVIDED "AS IS" WITHOUT WARRANTIES OF ANY KIND. WITHOUT LIMITING THE FOREGOING, KIOXIA DISCLAIMS ALL WARRANTIES AND REPRESENTATIONS OF ANY KIND RELATING TO THE APPLICATION, WHETHER EXPRESS, IMPLIED, OR STATUTORY, INCLUDING WITHOUT LIMITATION THE IMPLIED WARRANTIES OF MERCHANTABILITY, FITNESS FOR A PARTICULAR PURPOSE, ACCURACY, OR NONINFRINGEMENT OF THIRD PARTY RIGHTS. KIOXIA DOES NOT WARRANT THE OPERATION OF THE APPLICATION WILL BE UNINTERRUPTED, ERROR-FREE, OR SECURE. ANY INSTALLATION AND/OR USE OF THE APPLICATION SHALL BE AT YOUR OWN RISK.

#### About Trademarks

UEFI is a trademark and/or registered trademark of the Unified EFI Forum, Inc. All other marks are the property of their respective owners.

#### Installation Technical Support

Kioxia Corporation products include free technical support for direct, expert advice. For installation technical support, you can contact us at https://personal.kioxia.com/support/.

Document identifier: USER-GUIDE-SSD-UTLTY, Revision 13, Oct. 2022 Software version: 5.6.0015

# Welcome!

SSD Utility enables you to manage and get the best out of your SSDs.

# Key features

SSD Utility enables you to:

- See a dashboard view of the status of your SSD
- See a detailed view of SMART attributes
- Update SSD firmware
- Manage over provisioning
- Secure erase data to make it unrecoverable
- Assist technical support in diagnosing problems with views and logs of SSD, computer and SSD Utility details
- Be alerted of issues with drive health, reliability or temperature
- Run a quick benchmark to evaluate your drive performance

For more details of SSD Utility features, see SSD Utility Features on page 5.

# System requirements

Supported SSDs include:

|                           | Windows 11 | Windows 10 x64 |
|---------------------------|------------|----------------|
| EXCERIA PRO SSD           | ✓          | ✓              |
| EXCERIA PLUS G2 SSD       | ✓          | ✓              |
| EXCERIA PLUS SSD          | ✓          | ✓              |
| EXCERIA G2 SSD            | ✓          | ✓              |
| EXCERIA SSD               | ✓          | ✓              |
| EXCERIA SATA SSD          | ✓          | ✓              |
| EXCERIA PLUS Portable SSD | ✓          | ✓              |

A CAUTION: Before you start, make back-up copies of any data on the SSD that you want to keep; some operations result in the complete loss of data on the SSD (you are warned if this will happen).

Before using SSD Utility:

- Set the SATA controller to AHCI mode in the motherboard BIOS; for instructions see the user documentation for your computer.
- You must run SSD Utility as an administrator.
- For firmware updates, your computer must be connected to the internet.
- To create a Bootable Media for secure erase / NVMe format your computer must be connected to the internet.

# **Installing SSD Utility**

This guide assumes that you have already correctly installed your SSDs. You can:

- Install SSD Utility in Windows.
- Create a Bootable Media. This enables you to do some things that you cannot do from within your operating system. For example, for some SSDs you cannot update the firmware when running the Windows Operating System. Similarly, secure erase and NVMe format is blocked by the Windows Operating System. The Bootable Media is written to a USB flash drive.

### Install SSD Utility in Windows

Download and then run the installer and follow the onscreen instructions.

### **Create a Bootable Media**

You can use a USB flash drive to create a standalone bootable tool called Bootable Media which can be used on your system to do a firmware update to your SSD or a secure erase of your SSD; the SSD Utility will only offer a Bootable Media if it is required – you should create the Bootable Media if prompted.

These instructions assume that you are familiar with the functionality of SSD Utility for firmware update and secure erase / NVMe format.

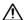

CAUTION: Before you start, make back-up copies of any data on the SSD that you want to keep. Also any data on the flash drive is erased during this operation. The USB flash drive is automatically formatted as FAT32, which ensures that any files saved onto the drive can be easily read from any Windows system.

## Start a Bootable Media

- 1. Insert your USB flash drive into your system, then restart your system.
- Set your BIOS to boot from your USB flash drive; see the relevant user documentation for your system. If your BIOS supports both UEFI and legacy boot, select the legacy boot first. You only need to use UEFI boot if you experience any issues with legacy boot.
- 3. After the system has booted, the script for either firmware update or secure erase will run automatically:

#### Firmware Update:

This will automatically update the firmware on the SSD selected when the Bootable Media was created. The Bootable Media running a firmware update will provide a warning message and ask you to confirm the firmware update; please type yes to proceed.

A CAUTION: Do not power off the system until the operation is complete.

#### Secure Erase:

This will automatically secure erase the SSD selected when the Bootable Media was created. Since this will delete all data from the SSD, the script will provide a warning message then request confirmation that the secure erase command should be run; with the following message:

"Are you sure you want to erase your drive? (yes/no):"

To proceed, type yes. To cancel the operation type no.

The script will ask you to confirm the suspend/resume erase process; please type yes to proceed.

After the system has shutdown, remove the USB flash drive from the system, power-on your system and

select boot from internal drive and UEFI boot to restart your Windows system.

If your selected SSD is a SATA drive, the system will lock the drive during the boot process. The script will unlock the drive using suspend and resume commands; however, these commands can stop the display from working on some systems. The secure erase will still be executed, but there will not be a message displayed when the erase finishes; instead the system will automatically shutdown after the command has completed. The process should take no longer than 5 minutes. If your PC does not shutdown please manually shutdown, remove USB and contact KIOXIA Customer Support.

## Starting SSD Utility

A shortcut to SSD Utility is installed along with the application, for example in the Start menu under **KIOXIA Corporation - SSD Utility**. Click this to run SSD Utility.

### Uninstall SSD Utility

To uninstall from Windows, use the standard uninstall facility in Control Panel, or run the installer again and select **Remove**.

To remove Bootable Media from your USB flash drive:

- 1. Insert the USB drive into a Windows computer.
- 2. Reformat the USB drive, which enables you to access the full drive capacity again.

# **UI overview**

The SSD Utility window is divided into panes.

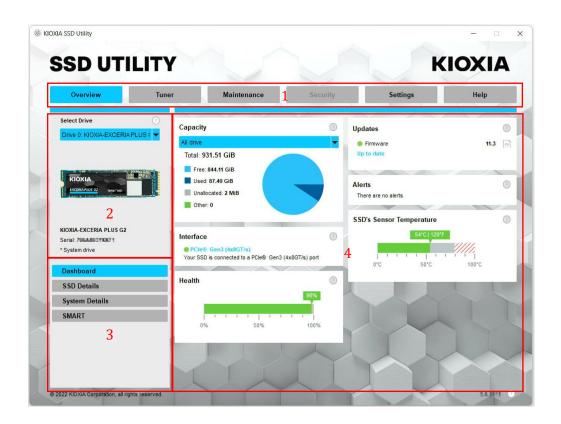

- 1. **Options bar** main tasks you can carry out; what you click here changes what is shown in the main pane and further tasks are listed in the drive list pane
- 2. Select drive list a list of SSDs attached to the current computer. If you only have one SSD attached to your computer, it is automatically selected. When you have more than one SSD attached, ensure that you select the SSD you want before you click an option in the options bar
- 3. Task list tasks you can carry out; task status information
- 4. Main pane displays information you request, or fields for a task

# **SSD Utility Features**

# **Functional Overview**

SSD Utility supports the features in the following table, listed by their location in the user interface. Only the features supported by the selected drive are available. If you have more than one supported SSD, then options apply to the drive in the **Select Drive** list. To access the features that can apply to more than one drive, select **All Drives** from this list.

To view instructions for a task or information about what is shown in a pane, click (1). The Help is shown in a separate window that you can move, scroll through and close when finished. The Help includes links to further information online.

If you do not find the information you need in the Help or in this guide, you can contact our technical support team; for details, see the company Website online or the contact details on the help page in the product. (see below).

| Option   | Task           | Feature                                                                                                    |
|----------|----------------|----------------------------------------------------------------------------------------------------|
| Overview | Dashboard      | A quick overview of the status the of the drive, including:                                                                                                    |
|          |                | Capacity - current usage of the drive                                                                                                    |
|          |                | Updates - available updates to firmware and device drivers                                                                                                    |
|          |                | Interface - status of the physical interface connection                                                                                                    |
|          |                | Alerts - any drive condition needing attention                                                                                                    |
|          |                | Health - remaining drive lifetime<br>■ = SSD operating optimally (100% to 21%)<br>■ = consider replacing your SSD to prevent future data loss (20% to 11%)<br>■ = replace your SSD urgently (10% to 0%)<br>When the value of the "Health Gauge" reaches zero (0), the SSD has<br>reached its warranty limit. This may occur within the warranty period.<br>■ = 0% 50% 100% |
|          |                | <b>SSD's sensor temperature</b> - temperature measured by the SSD's sensor (may be higher or lower than SSD case temperature)                                                                                                    |
|          | SSD Details    | Shows details on your SSD, which may be useful when contacting technical support                                                                                                    |
|          | System Details | Shows details on your computer, which may be useful when contacting technical support                                                                                                    |
|          | SMART          | Shows current SMART attribute values, which can help you decide if there is a problem with your SSD                                                                                                    |
| Tuner    | SSD Tuner      | <b>Over Provisioning</b> - reserve an area of your SSD to improve the performance and lifetime of your drive (Windows NTFS volumes only)                                                                                                    |
|          | Benchmark      | Provides a quick benchmark to evaluate the performance of your SSD in your system                                                                                                    |

| Option      | Task                | Feature                                                                                                    |
|-------------|---------------------|----------------------------------------------------------------------------------------------------|
| Maintenance | Updates             | <b>Firmware Update</b> - for a selected drive, provides advanced methods of updating SSD firmware, including from a local file.                                                                                                    |
|             |                     | Firmware Updates - when All Drives is selected, you can apply any firmware updates that are available for all drives in your system in a single operation<br>Note: To update firmware on many types of SSD you will need to create a Bootable Media on to a USB flash drive – see section "Create a Bootable Media" |
|             | Tools               | <b>Secure Erase</b> - delete all the data from your SSD so that it is unrecoverable (non-NVMe SSDs)                                                                                                    |
|             |                     | <b>NVMe<sup>™</sup> Format</b> - low level format an NVMe SSD, including changing the LBA format and securely erasing the data                                                                                                    |
|             |                     | <b>Note:</b> To secure erase / NVMe format SSDs you may need to create a bootable system on to a USB flash drive – see section " <b>Create a Bootable Media</b> "                                                                                                    |
|             | Alerts              | Shows a detailed report of all the alert conditions that may require attention, plus any that have occurred in the past.<br>If <b>All Drives</b> is selected, the alerts for all drives are shown, including any drives that may no longer be active in your computer                                               |
| Security    | Password Protection | Set Password on a device                                                                                                    |
|             |                     | Unlock device with a password<br>Remove Password from a password protected device                                                                                                    |
|             |                     | For more information on the password protection, see <u>"Password Protection</u><br><u>Features"</u> .                                                                                                    |
| Settings    | Settings            | General application configuration, including:                                                                                                    |
|             |                     | Language - the user interface language                                                                                                    |
|             |                     | Monitoring - whether SSD Utility stays running to monitor your SSDs                                                                                                    |
|             |                     | <b>Notifications</b> - suppress task tray notifications for alerts, updates and system events                                                                                                    |
|             |                     | Logging - enable logging to help technical support diagnose problems                                                                                                    |
|             |                     | Run in the Background - enable tool to run in the Background                                                                                                    |
|             |                     | Run at login - automatically runs tool when login                                                                                                    |
| Help        | Help                | Contact Us - links to online support information                                                                                                    |
| Any         | View Alerts         | Appears at the bottom of each task list if there are active alerts; click it to take you to the detailed alerts report                                                                                                    |
|             | SSD Utility Update  | Appears next to the version number at the bottom right of the UI if a new version of SSD Utility is available                                                                                                    |

# **Password Protection Features**

The EXCERIA PLUS Portable SSD allows you to lock the device with a password to prevent others from accessing the user data area within the device. Please follow the instructions below to use the password protection feature.

The password protection requires the following two passwords

· Master Password:

This is the password to disable the password protection. This is a 32-character alphanumeric password that SSD Utility will generate and display when you enable the password protection in "Set Password" below. If you forget the Master Password, you will not be able to remove both passwords and disable the password protection feature.

• User Password:

This is the password used to unlock the device locked by the password protection. This is a password of 8 to 32 alphanumeric characters to be entered by the user when activating the password protection in the "Set Password" procedure below. Entering the User Password when "Unlock device" will unlock the device and allow access to the user data area within the device. If you forget your User Password, you will not be able to unlock the device and access the user data area. In this case, please follow the "Remove Password" procedure described below to remove both passwords using the Master Password and disable the password protection.

# AUTION :

- You must keep your Master Password and User Password safe for yourself.
- You must keep your Master Password as a new password will be displayed each time you "Set Password".
- If you lose both your User Password and Master Password, your device will be permanently locked and you will not be able to access your user data area.

There is no function to change user or Master Passwords. If you wish to change your password, please execute "Remove Password" and then execute "Set Password" again.

To execute the "Set Password" procedure, "Unlock device" procedure, and "Remove Password" procedure from the next page, please execute the SSD Utility while the EXCERIA PLUS Portable SSD is connected to your PC.

### "Set Password" procedure:

1, Select the "Security" tab.

| IOXIA SSD Utility       |          |             |          |           | - 0    |
|-------------------------|----------|-------------|----------|-----------|--------|
| SSD UT                  | LITY     |             |          |           | KIOXIA |
| Overview                | Tuner    | Maintenance | Security | Settings  | Help   |
| Select Drive            | Capac    | ity         | ① Up     | dates     | 0      |
| Drive 1: KIOXIA-EXCERIA | All driv | e           | -        | Firmware  | 19.2   |
|                         | Total    | 1.82 TiB    | U        | p to date |        |

2, Click on the "Set Password" button.

| SSD UTI                                   | LITY        |                                                                 |                                                                                               | K                                                           | <b>XIOXIA</b>       |
|-------------------------------------------|-------------|-----------------------------------------------------------------|-----------------------------------------------------------------------------------------------|-------------------------------------------------------------|---------------------|
| Overview                                  | Tuner       | Maintenance                                                     | Security                                                                                      | Settings                                                    | Help                |
| Select Drive<br>Drive 1: KIOXIA-EXCERIA P | ⊘<br>LUS∮ ▼ | vord Protection                                                 |                                                                                               |                                                             | (                   |
| KIONA                                     |             | A Password has not been set or<br>you would like to set a passv | n your Portable SSD, and the de<br>word, please click the "Set Pass<br>security lock process. | vice is currently unlocked. If<br>word" button to begin the |                     |
|                                           |             |                                                                 |                                                                                               |                                                             | $\checkmark$        |
| KIOXIA-EXCERIA PLUS Portal                |             |                                                                 |                                                                                               | ution                                                       |                     |
|                                           | , v         | Varning: Once your device has b                                 | een locked with a password<br>without it.                                                     | I, you will not be able to acces                            | s your Portable SSD |
| Password Protection                       |             |                                                                 | Set Passwor                                                                                   | d                                                           |                     |
|                                           |             |                                                                 |                                                                                               |                                                             | 11                  |
|                                           |             |                                                                 | Y                                                                                             |                                                             |                     |

3, Enter the password (User Password) in the pop-up window that appears and click the "OK" button. Please note that the User Password should be any 8 to 32 single-byte alphanumeric characters (a to z, A to Z, 0 to 9; spaces are not allowed).

| 🛞 Create Password       |                         | ×            |
|-------------------------|-------------------------|--------------|
| Enter your new password | d (8-32 Alphanumeric    | characters)  |
|                         |                         | $\checkmark$ |
|                         | New Passwor             |              |
|                         | New Password<br>Confirm | •••••        |

4, Password protection configuration will begin. Please wait until it is finished. Note: Do not remove the device until it is finished.

Once the password protection configuration is successfully completed, the popup below will close automatically.

| SD Utility will | I now configure Password Protection on this device. The process may take up to 1 minut     |
|-----------------|--------------------------------------------------------------------------------------------|
| WARNING         | DO NOT REMOVE YOUR DEVICE DURING THIS PROCESS AS IT MAY PERMANENTLY<br>DISABLE THE DEVICE! |
|                 | Initial Setup commencing.                                                                  |
|                 | <br>SID password changed<br>takeOwnership complete                                         |
|                 | Locking SP Activate Complete                                                               |
|                 | LockingRange0 disabled                                                                     |
|                 |                                                                                            |

5, The Master Password will be displayed.

Note: Be sure to keep your Master Password, as you will need it to "Remove Password". Once you have securely stored the Master Password, click the "Close" button.

| 🛞 Master Password                                                                                                    |  |
|----------------------------------------------------------------------------------------------------|--|
| Master password is displayed below.                                                                                                    |  |
| If you forget the user and master password the drive will be<br>permanently locked and unusable.                                                            |  |
| The master password is required to remove user password                                                                                                    |  |
| The master password is 32 characters. The first 12<br>characters are the drive serial number. The final 20<br>characters are uppercase / lowercase letters. |  |
| Note: For the final 20 characters care is required for any character which is 'I/I', this could be either uppercase 'i' or lowercase 'L'.                   |  |
| E 100 DO 100 4Y 4NULIWING THE ONUM                                                                                                    |  |
| Close                                                                                                    |  |

- 6, A warning will appear. Please confirm again that you have stored the Master Password and click the "Close" button.
  - Note: Once you close this pop-up, you will not be able to re-display the Master Password. Please be sure to keep the Master Password for yourself.

| 8 Master Password                                                                                                    | $\times$ |
|----------------------------------------------------------------------------------------------------|----------|
| Master password is displayed below.                                                                                                    |          |
| If you forget the user and master password the drive w<br>permanently locked and unusable.                                                                  | ill be   |
| The master password is required to remove user pass                                                                                                    | word.    |
| The master password is 32 characters. The first 12<br>characters are the drive serial number. The final 20<br>characters are uppercase / lowercase letters. |          |
| Note: For the final 20 characters care is required for a<br>character which is 'l/', this could be either uppercase<br>lowercase 'L'.                       |          |
| 618F3018F4Y4MLNinsghtiGgTyfFOHBH                                                                                                    |          |
| WARNING!<br>The master password will not be displayed again<br>Click close button again after made sure you have sav                                        |          |
| Close                                                                                                    |          |

7, A pop-up window will appear after the password has been set. Click the "OK" button.

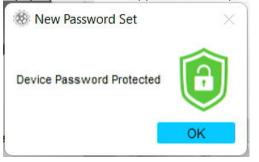

8, Password protection is enabled and the following is displayed.

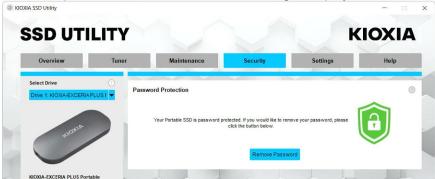

If <sup>(1)</sup> is displayed as shown above, the device is unlocked and you can access the user data area in the device.

If you wish to lock the device, safely disconnect the device from the USB port and reconnect it. If is displayed, the device is locked and the user data area in the device cannot be accessed.

This completes the "Set Password" procedure.

#### If "Set Password" fails

If you use a USB port with unstable connection and/or operation, "Set Password" may fail during the process. If it fails during the process, the following pop-up may appear.

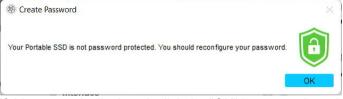

If this pop-up is displayed, click the "OK" button to close the pop-up window, change the USB port to which the device is connected, execute the "Remove Password" operation, and then perform the "Set Password" operation again.

#### Procedure for confirming that the SSD is locked with password protection

To ensure that your EXCERIA PLUS Portable SSD is password protected by SSD Utility, please follow the steps below.

1, Safely disconnect the EXCERIA PLUS Portable SSD from your PC.

| - | <b>Open Devices and Printers</b> |
|---|----------------------------------|
| - | Eject EXCERIA PLUS               |
|   | - KIOXIA (D:)                    |

2, Execute the SSD Utility on your PC.

| Overview           | Tuner | Maintenance          | Security | Settings | Help |
|--------------------|-------|----------------------|----------|----------|------|
| Select Drive       | 0     | 2 NO NO              |          |          |      |
| No drive available | -     |                      |          |          |      |
|                    |       |                      |          |          |      |
|                    |       |                      |          |          |      |
|                    |       |                      |          |          |      |
|                    |       |                      |          |          |      |
|                    |       |                      |          |          |      |
| Serial:            | No su | pported drives found |          |          |      |
| Dashboard          | _     |                      |          |          |      |
| System Details     |       |                      |          |          |      |
|                    |       |                      |          |          |      |
|                    |       |                      |          |          |      |
|                    |       |                      |          |          |      |

- 3, Connect the EXCERIA PLUS Portable SSD to your PC.
- 4, If the SSD Utility recognizes the EXCERIA PLUS Portable SSD and a black shield icon appears, the device is locked by password protection.

| Overview                                | Tuner    | Maintenance                            | Security                                                                  | Settings                   | Help |
|-----------------------------------------|----------|----------------------------------------|---------------------------------------------------------------------------|----------------------------|------|
| Select Drive<br>Drive 1: KIOXIA-EXCERIA | Plus f ▼ | vord Protection                        |                                                                           |                            | 0    |
| Â                                       |          | F<br>If you have forgotten your user p | lease enter user password.<br>bassword, you can remove the p<br>password. | passwords using the master |      |
|                                         |          | Pas                                    | sword                                                                     | Unlock device              | -    |
| KIOXIA-EXCERIA PLUS Port                | table    |                                        | Remove Passw                                                              | vord                       |      |

If the black shield icon does not appear here, select "KIOXIA-EXCERIA PLUS Portable" from

"Select Drive" and select the "Security" tab. If the "Remove Password" button appears even though you have not "Unlocked the device" as shown below, the password protection may not be set correctly. In this case, please click the "Remove Password" button to remove the passwords, and then try "Set Password" again.

| Overview                                    | Tuner      | Maintenance                     | Security                | Settings | Help |   |
|---------------------------------------------|------------|---------------------------------|-------------------------|----------|------|---|
| Select Drive<br>Drive 1: KIOXIA-EXCERIA PLU | ⊘<br>Passv | vord Protection                 |                         |          |      | 0 |
| ROXIA                                       |            | Your Portable SSD is password ( | click the button below. | _        |      |   |
|                                             | F          |                                 | Remove Passv            | word     |      |   |

#### "Unlock device" procedure:

1, Select the "Security" tab.

| KIOXIA SSD Utility | <b>,</b> |             |          |          | - n ×  |
|--------------------|----------|-------------|----------|----------|--------|
| SSD UT             | ILITY    |             |          | F        | KIOXIA |
| Overview           | Tuner    | Maintenance | Security | Settings | Help   |
| Select Drive       | ()       | uara Undata | 0        | Y        |        |

2, If the device is locked, a pane for entering a password will appear. Enter your own password (User Password) in the password entry field and click the "Unlock device" button.

| Overview                | Tuner  | Maintenance                       | Security                                   | Settings                   | Help |
|-------------------------|--------|-----------------------------------|--------------------------------------------|----------------------------|------|
| Select Drive            | 0 Base | word Protection                   |                                            |                            |      |
| Drive 1: KIOXIA-EXCERIA | PLUS F |                                   |                                            |                            |      |
|                         |        | P                                 | lease enter user password.                 |                            | A    |
|                         |        |                                   |                                            |                            |      |
| Â                       |        | lf you have forgotten your user p | assword, you can remove the p<br>password. | passwords using the master |      |

3, The device will unlock and a pop-up will appear. Click the "OK" button.

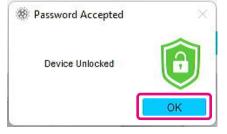

, The device will be unlocked and  ${}^{igsilon 0}$  will be displayed as shown below.

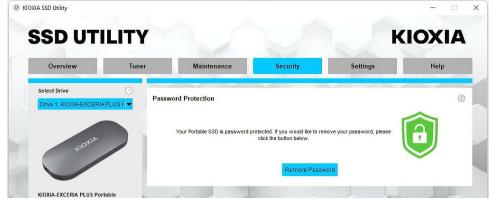

This completes the "Unlock device" procedure.

If you enter an incorrect User Password during "Unlock device", the following pop-up will appear. Click "OK" to close the pop-up window and enter the correct User Password to "Unlock device" again.

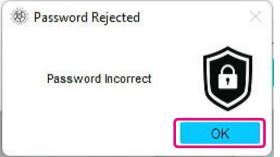

If you enter the wrong User Password five times in a row, the following will appear on the SSD Utility. In this case, please disconnect the target device from the USB port safely, reconnect it, and then execute "Unlock device" again.

|   | Password Protection                                                                                                    | 0 |
|---|----------------------------------------------------------------------------------------------------|---|
|   | Maximum retries exceeded, power cycle drive by removing from USB port and reinserting, to try again. The user password can also be removed by providing the master password. |   |
| / | Remove Password                                                                                                    |   |
|   |                                                                                                    |   |

If you do not know the correct User Password, you cannot execute "Unlock device". To disable the password protection, please execute "Remove Password".

#### "Remove Password" procedure:

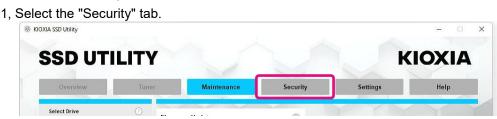

2, Depending on the lock status of the device, one of the following will be displayed. In either case, click the "Remove Password" button.

If the device is Locked:

If the device is Unlocked:

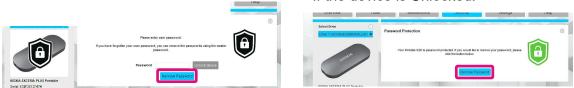

3, A pop-up will appear asking you to enter Master Password. Enter the stored Master Password and click the "Remove Password" button.

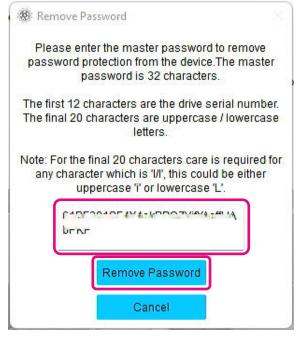

4, A warning will appear. Confirm the contents and click "OK" button.

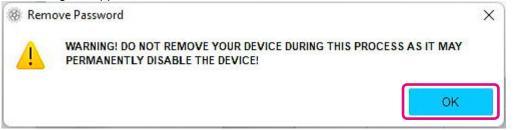

5, Password deletion will be executed. Please wait until it finishes. Note: Do not remove the device until it finishes.

If the Remove Password is successful, the popup below will close automatically.

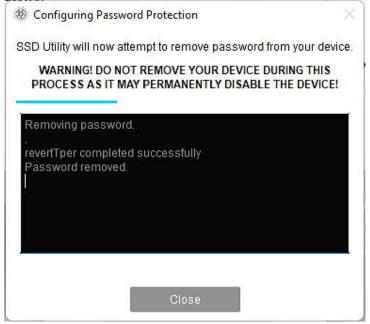

6, The password will be removed and a pop-up will appear. Click the "Close" button.

| 89 R | emove Password >                       |  |
|------|----------------------------------------|--|
| E    | oth user and master passwords removed. |  |
|      |                                        |  |
|      | Close                                  |  |

7, The password will be removed and the following will be displayed.

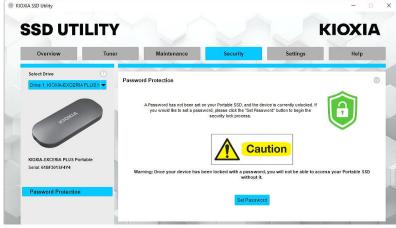

This completes the "Remove Password" procedure.

If you entered an incorrect Master Password during "Remove Password", the following pop-up will appear. Please enter the correct Master Password and click the "Remove Password" button again.

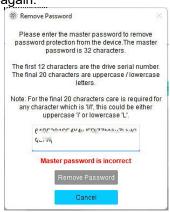

If you enter the wrong Master Password four times in a row, the following warning will appear on the pop-up window. Click the "Close" button, disconnect the device from the USB port safely and reconnect it, and then execute "Remove Password" again.

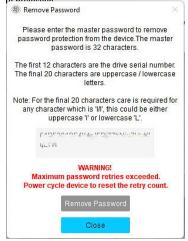

If you do not know the correct Master Password, you cannot execute "Remove Password".

| Targe       | et Products         |                          |                 |                     |                  | 1              | 1           | 1                | 1                         |                                                                           |
|-------------|---------------------|--------------------------|-----------------|---------------------|------------------|----------------|-------------|------------------|---------------------------|---------------------------------------------------------------------------|
| Option      | Task                | Feature                  | EXCERIA PRO SSD | EXCERIA PLUS G2 SSD | EXCERIA PLUS SSD | EXCERIA G2 SSD | EXCERIA SSD | EXCERIA SATA SSD | EXCERIA PLUS Portable SSD | Note                                                                      |
| Overview    | Dash Board          | Capacity                 | ✓               | ~                   | ~                | ~              | ~           | ~                | ~                         | Only supported on Windows<br>NTFS formatted drives for<br>Bootable Media. |
|             |                     | Updates                  | ✓               | ✓                   | ✓                | ✓              | ✓           | ✓                | ✓                         |                                                                           |
|             |                     | Interface                | ✓               | ✓                   | ✓                | ✓              | ✓           | ✓                | ✓                         |                                                                           |
|             |                     | Alerts                   | ✓               | ✓                   | ✓                | ✓              | ✓           | ✓                | ✓                         |                                                                           |
|             |                     | Health                   | ✓               | ✓                   | ✓                | ✓              | ✓           | ✓                | ✓                         |                                                                           |
|             |                     | SSD's sensor temperature | ✓               | ✓                   | ✓                | ✓              | ✓           | ✓                | ✓                         |                                                                           |
|             | SSD Details         | SSD Details              | ✓               | ✓                   | ✓                | ✓              | ✓           | ✓                | ✓                         |                                                                           |
|             | System Details      | System Details           | ✓               | ✓                   | ✓                | ✓              | ✓           | ✓                | ✓                         |                                                                           |
|             | SMART               | SMART                    | ✓               | ✓                   | ✓                | ✓              | ✓           | ✓                | ✓                         |                                                                           |
| Tuner       | SSD Tuner           | Over Provisioning        | ✓               | ~                   | ~                | ~              | ~           | ~                | ~                         | Only supported on Windows NTFS formatted drives.                          |
|             | Benchmark           | Benchmark                | ✓               | ✓                   | ✓                | ✓              | ✓           | ✓                | ✓                         |                                                                           |
| Maintenance | Updates             | Firmware Update          | ✓               | ✓                   | ✓                | ✓              | ✓           | ✓                |                           |                                                                           |
|             | Tools               | Secure Erase             | ✓               | ✓                   | ✓                | ✓              | ✓           | ✓                |                           |                                                                           |
|             |                     | NVMe Format              | ✓               | ✓                   | ✓                | ✓              | ✓           | 1                | 1                         |                                                                           |
|             | Alerts              | Alerts                   | ✓               | ✓                   | ✓                | ✓              | ✓           | ✓                | ✓                         |                                                                           |
| Security    | Password Protection | Password Protection      |                 |                     |                  |                |             |                  | ✓                         |                                                                           |
| Settings    | Settings            | Language                 | ✓               | ✓                   | ✓                | ✓              | ✓           | ✓                | ✓                         |                                                                           |
|             |                     | Monitoring               | ✓               | ✓                   | ✓                | ✓              | ✓           | ✓                | ✓                         |                                                                           |
|             |                     | Notifications            | ✓               | ✓                   | ✓                | ✓              | ✓           | ✓                | ✓                         |                                                                           |
|             |                     | Logging                  | ✓               | ~                   | ~                | ✓              | ✓           | ✓                | ✓                         |                                                                           |
|             |                     | Run in the Background    | ✓               | ✓                   | ~                | ✓              | ✓           | ✓                | ✓                         |                                                                           |
|             |                     | Run at login             | ✓               | ~                   | ~                | ✓              | ✓           | ✓                | ✓                         |                                                                           |
| Help        | Help                | Contact US               | ✓               | ~                   | ~                | ✓              | ✓           | ✓                | ✓                         |                                                                           |
| All         | View Alerts         | View Alerts              | ✓               | ~                   | ~                | ✓              | ✓           | ✓                | ✓                         |                                                                           |
|             | SSD Utility Update  | SSD Utility Update       | ✓               | ✓                   | ✓                | ✓              | ✓           | ✓                | ✓                         |                                                                           |